## **Üzembehelyezési útmutató**

# **TechniStar K2 ISIO**

## **digitális HD vevőkészülék**

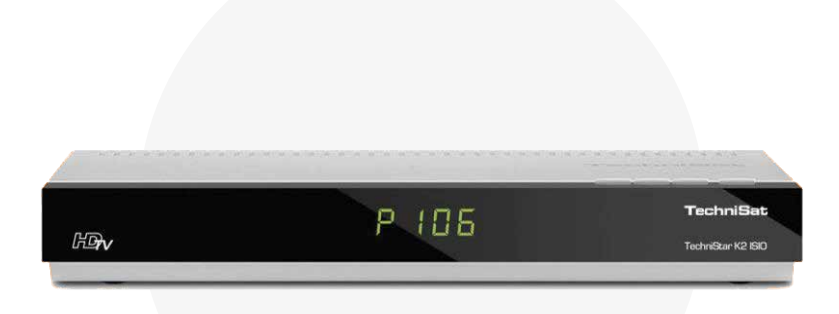

## **Szabad és kódolt HD programok vételéhez**

CONAX kártyaolvasóval és egy PCMCIA csatlakozóval, CI/CI+ modulok felvételéhez, valamint DVR felvevőfunkció is lehetséges USB csatlakozón keresztül.

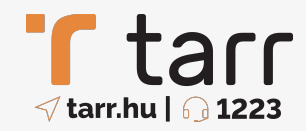

## **Tartalom**

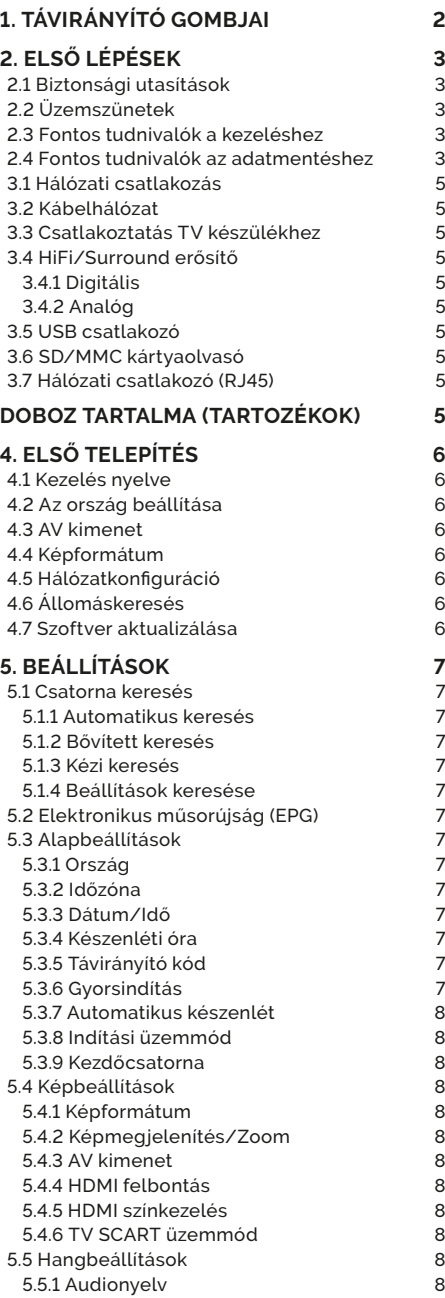

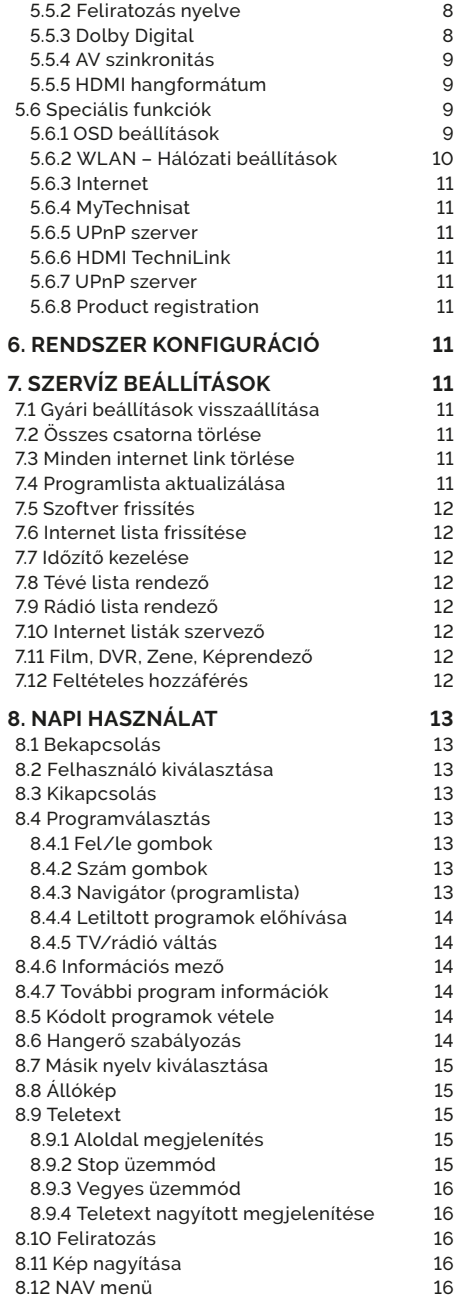

## **1. TÁVIRÁNYÍTÓ GOMBJAI**

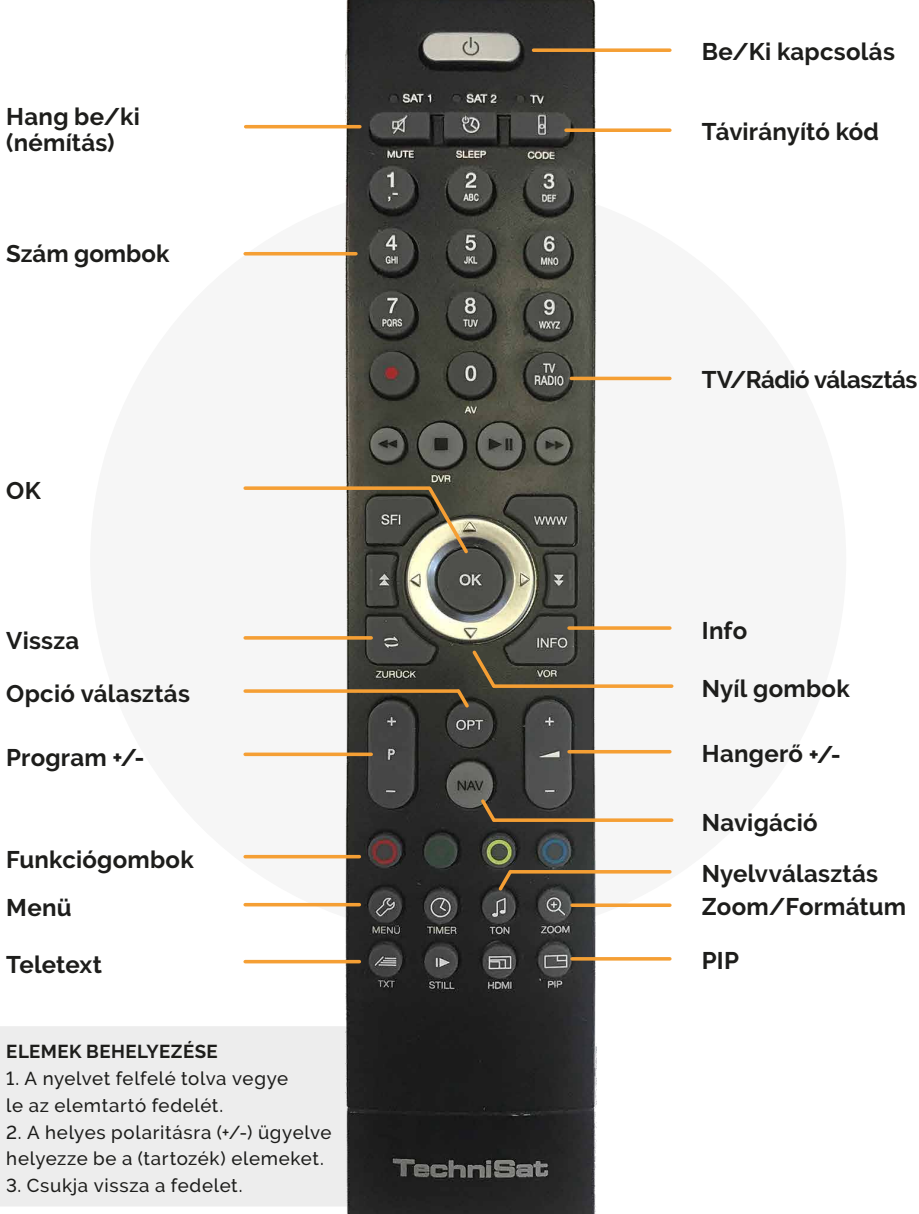

## **2. ELSŐ LÉPÉSEK**

## **2.1 Biztonsági utasítások**

**A védelme érdekében olvassa el figyelmesen a biztonsági óvintézkedéseket az új készülék üzembe helyezése előtt. A gyártó nem vállal felelősséget a szakszerűtlen kezelés vagy a biztonsági óvintézkedések be nem tartása következtében keletkező sérülésekért.** 

- > A készülék csak mérsékelt klímájú környezetben üzemeltethető.
- > A megfelelő szellőzés biztosítása érdekében tegye a készüléket egy sima egyenletes alapra, és ne helyezzen semmit a készülék tetejére. Itt találhatók a szellőző nyílások, amelyeken keresztül a meleg távozik a készülék belsejéből.
- > Ne helyezzen a készülékre égő tárgyat (pl. égő gyertyát).
- > Ne tegye ki a készüléket csepegő vagy fröccsenő víznek, és ne helyezzen rá folyadékkal töltött tárgyakat (pl. vázákat). Amennyiben víz került a készülékbe, húzza ki azonnal a hálózati csatlakozót, és értesítse a Szolgáltatót.
- > Ne működtessen hőforrást a készülék közelében, amely a készüléket tovább melegítheti.
- > Ne dugjon be semmit a szellőzőnyílásokon keresztül.
- > Soha ne nyissa fel a készüléket! Fennáll az áramütés veszélye. Esetleg szükségessé váló beavatkozást csak arra képzett személy végezzen.

#### **A következő esetekben válassza le a készüléket a hálózatról, és kérjen segítséget szakembertől:**

- > Az elektromos vezeték, illetve a hálózati csatlakozó sérült.
- > A készülék ki volt téve nedvességnek, illetve folyadék került bele.
- > Jelentős hibás működés esetén.
- > Jelentős külső sérülések esetén.

## **2.2 Üzemszünetek**

Zivatar alatt vagy hosszabb üzemszünetek (pl. szabadság) esetén le kell választani a készüléket a hálózatról, és el kell távolítani az antennakábelt. Mielőtt a készüléket leválasztaná a hálózatról, kapcsolja először készenléti üzemmódba, és várja meg a képernyőn az idő kijelzését, illetve a Piros LED megjelenését.

#### **2.3 Fontos tudnivalók a kezeléshez**

Úgynevezett OSD (On-Screen Display) – képernyő megjelenítések – használatával a digitális vevőkészülék kezelése egyszerűsödik, és csökken a távirányító gombjainak száma. Minden funkció megjelenik a képernyőn, és kevés gombbal lehet irányítani.

Az egymáshoz tartozó funkciók a **Menüben** vannak összefoglalva. A kiválasztott funkció kiemelődik. Az alsó sorban színes sor jelzi a **funkciógombokat** Piros, Sárga, Zöld és Kék színben. Ezek a színes gombok az egyes menükben különböző funkciókat jeleznek, amelyeket a távirányítón a megfelelően színezett gomb (multifunkciós gomb) megnyomásával indíthatunk el. A funkciógombok csak akkor aktívak, ha a megfelelő mezőben megjelenik egy rövid megnevezés. A gombok nevei és az OSD menüben megjelenő fogalmak a kezelési útmutatóban vastagon szedve kerültek nyomtatásra.

**Súgó:** Amennyiben rendelkezésre áll, a menükben a **Kék funkciógomb** megnyomásával megjeleníthető, illetve eltüntethető egy súgószöveg.

## **2.4 Fontos tudnivalók az adatmentéshez**

Mielőtt a vevőkészüléket karbantartásra leadná a szakkereskedőjének, javasoljuk, hogy minden tárolóegységet, illetve adathordozót távolítson el.

Az adatok helyreállítása nem része a karbantartásnak és a javításnak. TechniSat nem vállal garanciát az adatok elvesztéséért vagy javítás közbeni sérüléséért.

## **3. VEVŐKÉSZÜLÉK CSATLAKOZTATÁSA**

TechniStar K2 ISIO set-top boksz

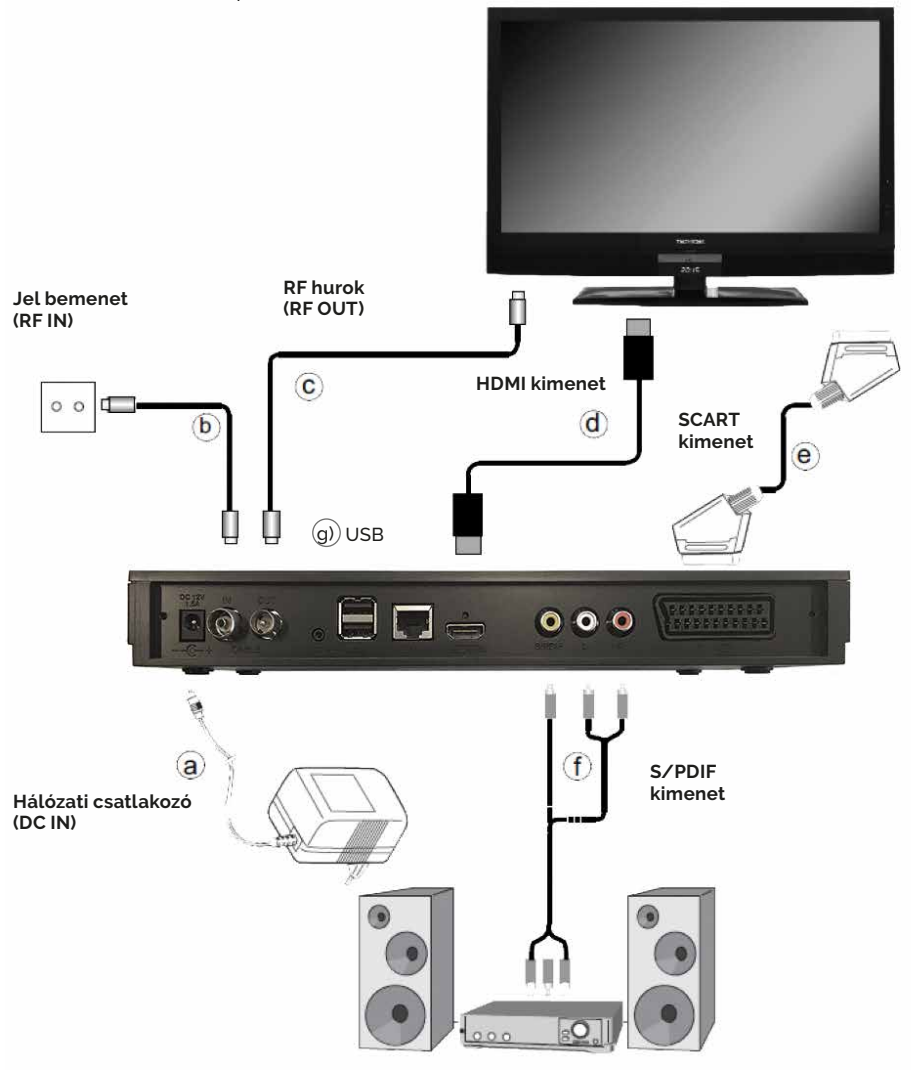

a) Hálózati kapcsolat

- b) Kábelhálózat csatlakoztatása a DVB vevőkészülék kábel bemenetéhez
- c) Vevőkészülék kábel kimenetének csatlakoztatása a TV kábel bemenetéhez
- d) DVB vevőkészülék HDMI csatlakozása a TV-hez
- e) DVB vevőkészülék SCART csatlakozása a TV-hez
- f) Audio kimenetek csatlakozása egy HiFi/Surround berendezéshez
- g) USB csatlakozó képek, zene és filmek lejátszásához

## **3.1 Hálózati csatlakozás**

A digitális vevőkészüléket először csak akkor szabad az elektromos hálózathoz csatlakoztatni, ha a készülék valamennyi kábele csatlakoztatva van a készülékhez tartozó komponensekhez. Ezzel az eljárással kizárt a digitális vevőkészülék vagy más komponensek károsodása. Miután a csatlakozásokat a következő pontoknak megfelelően létrehozta, csatlakoztassa a vevőkészüléket a mellékelt  $(a)$ ) hálózati csatlakozóval egy 230 V/50-60 Hz hálózati áramforráshoz.

## **3.2 Kábelhálózat**

A digitális vevőkészülék kábel bemenetét egy megfelelő (b) koaxkábel segítségével csatlakoztassa a kábelhálózathoz. A digitális vevőkészülék kábel kimenetét egy megfelelő koax kábel (c)) segítségével csatlakoztassa további készülékhez (TV, videomagnó stb).

## **3.3 Csatlakoztatás TV készülékhez**

A vevőkészüléket (HDMI kimenet) és a TV készüléket (HDMI bemenet) csatlakoztassa egy (d)) HDMI kábellel. Ha a TV készülék megfelelően van felszerelve, akkor az a digitális vevőkészülék bekapcsolásakor automatikusan átkapcsol a HDMI bemenetre.

Vagy: A vevőkészüléket (SCART csatlakozó TV) és a TV készüléket (SCART csatlakozó) kösse össze egy e) SCART kábellel. Ha a TV készülék megfelelően van felszerelve, akkor az a digitális vevőkészülék bekapcsolásakor automatikusan átkapcsol AV üzemmódra, és ezzel együtt műhold üzemmódra. Előfordulhat, hogy a jelfajtát a TV készülékkel egyeztetni kell.

## **3.4 HiFi/Surround erősítő**

A lehető legjobb hangminőség elérése érdekében a digitális vevőkészüléket egy  $(f)$  HiFi/Surround erősítőhöz lehet csatlakoztatni.

#### **3.4.1 Digitális**

Ha az erősítő rendelkezik egy megfelelő elektromos vagy optikai bemenettel, akkor kösse össze az AUDIO OUT DIGITAL elektromos csatlakozót az erősítő elektromos, illetve optikai bemenetével. Az aktuális adótól függően 32, 44,1 és 48 kHz-es letapogatási értékek állnak rendelkezésre. Ezen a kimeneten szintén a Dolby Digital jel áll rendelkezésre, ha annak küldésére sor került.

#### **3.4.2 Analóg**

A digitális vevőkészülék Audio R és Audio L RCA csatlakozóit egy megfelelő kábellel csatlakoztassa a HiFi erősítő egyik bemenetéhez. (Pl. a CD-hez vagy az AUX-hoz.

Figyelem: Phono bemenet nem alkalmas!

#### **3.5 USB csatlakozó**

 $Az(g)$  USB csatlakozó az üzemi szoftver frissítésére és képek, zene és filmek lejátszására szolgál.

## **3.6 SD/MMC kártyaolvasó**

Kártyaolvasó szoftverfrissítésre és adatátvitelre (zene, video, képek, felvett műsorok) szolgál.

## **3.7 Hálózati csatlakozó (RJ45)**

A készüléket a hálózati csatlakozó segítségével lehet csatlakoztatni a már létező hálózathoz. Így a TechniSat Mediaport segítségével DVR felvételeket, MPEG, MP3 és JPG fájlokat másolhat a számítógépére. A továbbiakban az MPEG, MP3, illetve JPG lejátszás funkciókkal olyan MPEG, MP3, illetve JPG fájlokhoz férhet hozzá, amelyek a hálózatba bekapcsolt meghajtókon találhatok és engedélyezettek.

#### **DOBOZ TARTALMA (TARTOZÉKOK)**

1 db TechniStar K2 ISIO set-top boksz (vevőkészülék)

1 db TechniSat távirányító és 2 db AAA-s elem / 1 db TechniSat hálózati adapter / 1 db Koax kábel 1 db Üzembe helyezési útmutató

## **4. ELSŐ TELEPÍTÉS**

A készülék első üzembe helyezésekor megjelenik az AutoInstall telepítősegéd indító képernyője. A telepítősegéd segítségével egészen egyszerűen elvégezheti a digitális vevőkészülék legfontosabb beállításait.

#### **Mindegyik telepítési lépésnél magyarázat jelenik meg arról, hogy mely beállítások megadására kerül sor.**

A telepítősegéd indító képernyőjén az első telepítés megszakítható a **piros funkciógomb** megnyomásával. Ezután a készülék egy normál előprogramozással indul el. A következő telepítési lépésekben a végrehajtott beállítások az **OK gombbal** elfogadhatók, majd a folyamat továbbhalad a következő telepítési lépéshez.

A **Vissza gomb** megnyomásával visszatérhet az előző telepítési lépéshez, így a hibásan megadott értékek bármikor helyesbíthetők.

#### **Kövesse a képernyőn megjelenő utasításokat!**

#### **4.1 Kezelés nyelve**

A telepítősegéd elindulásakor a kezelés nyelvének megadására szolgáló kiválasztó ablak jelenik meg.

**Nyelv kiválasztása:** A **nyíl gombokkal** válassza ki a kívánt kezelési nyelvet. Ennek a kiválasztásnak megfelelően történik ezután az alapértelmezett nyelv beállításra kerülni.

### **4.2 Az ország beállítása**

A **nyíl gombokkal** válassza ki azt az országot, ahol a készülék működni fog. Ennek a kiválasztásnak megfelelően történik ezután az időzóna kiválasztása és a programlista rendezése.

#### **4.3 AV kimenet**

A **nyíl gombokkal** válassza ki, hogy a készüléket SCART kábel vagy HDMI/YPbPr kábel segítségével csatlakoztatta-e TV készülékéhez

#### **4.4 Képformátum**

A **jobbra/balra nyíl gombokkal** állítsa be a csatlakoztatott TV készülék képformátumát. Ennek a kiválasztásnak megfelelően történik a kép automatikus igazítása a TV készülékhez.

#### **4.5 Hálózatkonfiguráció**

Ebben a beállítási lépésben a digitális vevőkészülék automatikusan megvizsgálja a hálózati beállításokat. Amennyiben nem kívánja a hálózat vizsgálatát nyomja meg az **Info gombot**. Amennyiben saját mag kívánja megadni a hálózati beállításokat, nyomja meg az **Opció gomb**ot.

## **4.6 Állomáskeresés**

Ha állomáskeresést szeretne végezni, akkor a **fel/le nyíl gombok**kal jelölje ki az "Összes állomás mezőt" a korlátozás nélkül fogható és a kódolt programok kereséséhez, vagy az "Összes kódolatlan állomás mezőt", ha csak az ingyenes programokat szeretné megkeresni. A megjelenő listában lépjen a keresés indítása pontra.

Amennyiben a keresést az **OK gomb**bal indítja el, egy automatikus keresési folyamat zajlik le. Ekkor az antennakonfigurációban megtörténik a programok keresése. Ez a folyamat több percig is eltarthat.

## **4.7 Szoftver aktualizálása**

Az antenna beállítások végrehajtása után ellenőrizze, hogy a digitális vevőkészülékhez nem áll-e rendelkezésre kábelhálózaton keresztül elérhető új szoftver. Ha létezik új szoftver, akkor automatikusan végrehajtható egy szoftverfrissítés. A telepítősegéd befejező utasítását nyugtázza **Bezárás gomb**bal a normál üzemmódhoz való visszatérés érdekében.

## **5. BEÁLLÍTÁSOK**

A digitális vevőkészülék csatlakoztatása és üzembe helyezése után – szükség esetén – az Ön alkalmazásához optimalizálhatja a digitális vevőkészüléket. Nyomja meg a **Menü gomb**ot.

## **5.1 Csatorna keresés**

#### **5.1.1 Automatikus keresés**

A csatornák újra keresése a beállított alap paraméterek alapján. Kövesse a megjelenő utasításokat.

#### **5.1.2 Bővített keresés**

Részletesen beállítható keresési paraméterek alapján a csatornák újra keresése. Konzultáljon kábelszolgáltatójával a szükséges paraméterek beszerzése érdekében.

#### **5.1.3 Kézi keresés**

Csatorna frekvenciák alapján egy vagy több csatorna behangolása.

Tipp: Használja ezt a lehetőséget, ha a szolgáltató csatornakínálata csak egy csatornával bővül. Konzultáljon kábelszolgáltatójával a szükséges paraméterek beszerzése érdekében.

#### **5.1.4 Beállítások keresése**

Hagyja a kapcsolót be állásban.

## **5.2 Elektronikus műsorújság (EPG)**

Az Elektronikus programkalauz letöltési és megjelenítési beállításainak módosítása és a műsorújság kézzel történő frissítése.

### **5.3 Alapbeállítások**

Ebben a pontban lehet a vevőkészüléket beállítani az Ön egyedi alkalmazásához.

#### **5.3.1 Ország**

Ezzel a funkcióval történik a nyári és téli időszámítás közötti automatikus váltás, valamint a Greenwich Mean Time (greenwichi középidő) időzónától való eltérés beállítása.

#### **5.3.2 Időzóna**

Mihelyt az Ország részben megtörténtek a felhasználói beállítások, csak az időt kell helyesbíteni a **jobbra/balra nyíl gombok**kal a helyi időnek megfelelően. Németország esetében például ez az eltérés +1 óra, nyári időszámítás idején +2 óra.

#### **5.3.3 Dátum/Idő**

Ebben a menüpontban határozza meg, hogy az óraidő és a dátum beolvasása a készülék bekapcsolása után automatikusan vagy egy meghatározott program révén történjen.

#### **5.3.4 Készenléti óra**

Ebben a sorban adhatja meg, hogy a kijelzőn készenléti állapotban az óraidő legyen látható. Ha a készenléti óra ki van kapcsolva, akkor készenléti üzemmódban csökken az áramfogyasztás.

#### **5.3.5 Távirányító kód**

Ebben a sorban adhatja meg, hogy a vevőkészülék a SAT1 vagy a SAT2 távirányító beállításhoz legyen hozzárendelve. A beállításhoz ebben a sorban tartsa lenyomva a **Távirányító kód gomb**ot, majd az **OK gomb**ot addig nyomja meg többször egymás után, amíg a kívánt kód meg nem jelenik.

#### **5.3.6 Gyorsindítás**

Ebben a sorban lehet be-vagy kikapcsolni a gyorsindítást. Bekapcsolt állapotában a készülék készenléti üzemmódból hamarabb indul el, de emiatt a készenléti állapot áramfogyasztása növekszik.

#### **5.3.7 Automatikus készenlét**

Az automatikus készenlét kapcsolás a készüléket az előre beállított idő letelte után automatikusan készenléti állapotba kapcsolja, ha addig az időpontig a készüléken semmilyen kezelési műveletre nem került sor.

#### **5.3.8 Indítási üzemmód**

Itt választható ki, hogy a készülék bekapcsolásakor a tévé adást vagy az Internetet jelenítse meg.

#### **5.3.9 Kezdőcsatorna**

Itt állítható be, hogy a készülék bekapcsolásakor melyik tévé csatornát jelenítse meg. Ha Automatikusra kapcsolja, a készenléti üzemmódba váltáskor nézett csatornán indul.

### **5.4 Képbeállítások**

A digitális vevőkészüléknek a meglévő TV készülékhez történő optimalizálása érdekében további beállítások találhatók a Képbeállítások menüben.

#### **5.4.1 Képformátum**

A **jobbra/balra nyíl gomb**okkal a TV készülék képformátumának megfelelően állítsa be a 4:3-as vagy a 16:9-es formátumot. Ezzel a funkcióval a képformátum automatikusan a TV készülékhez igazodik.

#### **5.4.2 Képmegjelenítés/Zoom**

Ezzel a beállítással meghatározhatja, hogy a hagyományos, 4:3-as formátumban sugárzott adások hogyan jelenjenek meg egy 16:9-es formátumú szélesvásznú TV készüléken.

#### **5.4.3 AV kimenet**

Megadhatja, hogy a vevőkészüléket SCART vagy HDMI kábellel csatlakoztatta a TV készülékhez.

#### **5.4.4 HDMI felbontás**

Az **OK gomb** megnyomásakor megjelenik egy ablak a választható felbontásokkal.

#### **5.4.5 HDMI színkezelés**

Az optimiális színvisszaadás érdekében beállíthatia a színkezelését.

#### **5.4.6 TV SCART üzemmód**

Ebben a sorban adhatja meg a meglévő TV készüléknek megfelelő S-Video vagy (normál készülék esetén) az FBAS beállítást.

## **5.5 Hangbeállítások**

A digitális vevőkészüléknek a meglévő TV készülékhez történő optimalizálása érdekében további beállítások találhatók a Hangbeállítások menüben.

#### **5.5.1 Audionyelv**

Az **OK gomb** megnyomásakor megjelenik egy ablak a választható audionyelvekkel. Vegye figyelembe, hogy az audionyelv átállítása után az aktuális üzemelési fázis időtartamára ez a nyelv lesz az elsődlegesen kiválasztott. A készülék ki-, majd ismételt bekapcsolásával vagy a nyelv visszaállításával ismét az ebben a pontban beállított audionyelv kerül automatikusan kiválasztásra.

#### **5.5.2 Feliratozás nyelve**

A vevőkészülék lehetővé teszi Teletext, valamint DVB feliratozás megjelenítését. Ezek beúsztatása a meghatározott nyelv elküldése után automatikusan történik. Ha nincs kiválasztva a feliratozás nyelve, vagy ha nem a beállított nyelv kerül közvetítésre, akkor a Feliratozás funkció kézzel kapcsolható be. Ezeket a megjelenítés jelzi.

#### **5.5.3 Dolby Digital**

Különféle filmek sugárzása Dolby Digital formátumban történik. Erre a Dolby jelzés utal, amely egy prog-

ram beállítása után az információs ablakban látható. Ha rendelkezésre áll egy Dolby Digital 5.1-es hangcsatorna erősítő, akkor adás esetén a megfelelő filmek 5.1-es Dolby Digital hangzással hallhatók. Ennek előfeltétele, hogy össze legyen kapcsolva a DVB vevőkészülék digitális Audio Out Digital kimenete a rendelkezésre álló Dolby Digital 5.1-es erősítő digitális bemenetével. A Dolby Digital funkció bekapcsolása (be) után ezeknek az adásoknak a sugárzása automatikusan Dolby Digital formátumban történik. Ha a funkció nincs bekapcsolva (ki), akkor a Dolby Digital hangzás kézzel is bekapcsolható.

#### **5.5.4 AV szinkronitás**

Ebben a sorban a **jobbra/balra nyíl gomb**okkal állítsa be az AV szinkronitást úgy, hogy a kép és a hang szinkronban legyen egymással.

#### **5.5.5 HDMI hangformátum**

Ebben a sorban a **jobbra/balra nyíl gomb**okkal állítsa be a HDMI kimenet hangformátumát PCM-re vagy Bitstream-re (amelynél a hangerő szabályozás nem lehetséges).

## **5.6 Speciális funkciók**

Ebben a menüben lehet megadni a betűméretre és az információs mező megjelenítési időtartamára vonatkozó beállításokat. Ezen kívül be-, illetve kikapcsolhatja a rádió háttérképet és megadhatja a Média lejátszás beállításait.

#### **5.6.1 OSD beállítások**

Ebben az almenüben állíthatja be például az EPG vagy a bővített program információ betűméretét. Kiválaszthatja, hogy az információs mező a programváltás után milyen hosszú ideig legyen látható. Ezen kívül be- vagy kikapcsolhatja a rádió háttérképet.

**5.6.1.1 Betűméret:** Ebben az almenüben állíthatja be például az EPG vagy a bővített programinformáció betűméretét.

**5.6.1.2 Áttetsző OSD:** Ebben az almenüben állíthatja be, hogy az OSD menük áttetszőek legyenek-e.

**5.6.1.3 Információs sáv megjelenítési ideje:** Kiválaszthatja, hogy az információs mező a programváltás után milyen hosszú ideig legyen látható.

**5.6.1.4 OSD rádió/zene:** Beállíthatja, hogy rádióhallgatás, vagy zenelejátszás esetén a képmegjelenjtés kikapcsol, így kíméli képernyőt, továbá csökkenti az energiafelhasználást.

**5.6.2 LAN – Hálózati beállítások:** A LAN - Hálózati beállítások menüben kiválaszthatja a DHCP beállítást, valamint megadhatja az IP címet, az alhálózati maszkot, az átjárót, az 1-es és 2-es DNS kiszolgálót.

**5.6.2.1 IP mód:** A **fel/le nyíl gombok**kal jelölje ki az IP mód sort, és a **jobbra/balra nyíl gombok**kal válasszon a következő beállítások közül:

- > **DHCP kliens:** Ha a vevőkészülék routerrel csatlakozik a számítógépéhez, válassza ezt a beállítást. A vevőkészülék a csatlakoztatott routertől megkapja az IP címet és az alhálózati maszkot, ha a routeren a DHCP funkció aktív.
- > **DHCP kiszolgáló:** Akkor válassza ezt a beállítást, ha a vevőkészülék közvetlenül vagy egy hálózati kapcsoló segítségével csatlakozik a számítógépéhez. A vevőkészülék automatikusan IP címmel látja el a csatlakoztatott számítógépet. A vevőkészülék IP címét és alhálózati maszkját kézzel lehet konfigurálni.
- > **Állandó:** Ebben a beállításban a DHCP funkció ki van kapcsolva. Ez azt jelenti, hogy az IP címet, az alhálózati maszkot, az átjárót, az 1-es és 2-es DNS kiszolgálót kézzel kell a hálózat fennálló feltételeihez igazítani. Vegye figyelembe, hogy az egyes adatok bevitelének szükségessége az adott hálózat konfigurációjától függ.

**5.6.2.2 IP cím:** Ha a DHCP funkció beállítása Állandó vagy DHCP kiszolgáló, akkor az IP címet kézzel kell megadni. A **szám gombok**kal adja meg a megfelelő számjegyeket.

**5.6.2.3 Alhálózati maszk:** Az alhálózati maszkot kézzel kell megadni, ha a DHCP funkció beállítása Állandó. A **szám gombok**kal adja meg a megfelelő számjegyeket.

**5.6.2.4 Átjáró:** A **szám gombok**kal adja meg a megfelelő számjegyeket.

**5.6.2.5 DNS kiszolgáló 1 / DNS kiszolgáló 2:** A **szám gombok**kal adja meg a megfelelő számjegyeket.

#### **5.6.2 WLAN – Hálózati beállítások**

A WLAN – Hálózati beállítások menüben – ha rendelkezik a Technisat által támogatott kompatibilis USB WiFi stickel – kiválaszthatja a WLAN hálózatot és megadhatja a megfelelő kódot, valamint kiválaszthatja a DHCP beállítást és megadhatja az IP címet, az alhálózati maszkot, az átjárót, az 1-es és 2-es DNS kiszolgálót. Az **OK gomb** megnyomásakor megjelenik a WLAN – Hálózati beállítások menü, és automatikusan megjelennek az elérhető WLAN hálózatok.

**5.6.2.1 WLAN hálózat kiválasztása:** Ha a hatótávolságon belül több WLAN hálózat is található, akkor a kívánt WLAN hálózatot a **fel/le nyíl gombok**kal jelölheti ki. Az **OK gomb**bal nyugtázza, kiválasztásra kerül a kijelölt hálózat, és Ön eljut a hálózati jelszó megadásához, ha az még nincs mentve a hálózathoz. Ebben az esetben adja meg a hálózati jelszót. Ezután a **fel/le nyíl gombok**kal jelölje ki a Csatlakozás mezőt, majd az **OK gomb**bal nyugtázza.

- > **WLAN hálózat kézi megadása:** Ha a menü előhívása után az automatikus WLAN keresés nem talál WLAN hálózatot, vagy ha nem a megfelelőt találta meg, kézzel kiválaszthatja annak kódolási módját és kézzel megadhatja a hozzá tartozó SSID-t. A **fel/le nyíl gombok**kal jelölje ki az SSID kézi bevitele sort. Nyissa meg a beviteli maszkot az **OK gomb** megnyomásával.
- > **Kódolás:** A WLAN hálózatnak megfelelően válassza ki a kódolást (WEP, WPA, WPA2 vagy nincs) úgy, hogy a **fel/le nyíl gombok**kal kijelöli, majd az **OK gomb**bal nyugtázza a kódolást.

**5.6.2.2 SSID:** Minden WLAN hálózat rendelkezik egy a hozzáférési pontban/routerben (bázisállomás) konfigurálható SSID-vel (alrendszer azonosítóval). Az SSID megjeleníti a hálózat nevét, hogy azonosítható legyen és célzottan hozzá lehessen férni. Mozgassa a kijelölést a **fel/le nyíl gombok**kal az SSID sorra. Nyissa meg a beviteli ablakot az **OK gomb** megnyomásával. Megjelenik a virtuális billentyűzet, amellyel megadhatja a hálózat nevét. A távirányító, illetve az ábrázolt billentyűzet gombjai a következő funkcióknak felelnek meg:

**5.6.2.3 Hálózati jelszó:** Jelölje ki a "Jelszó" sort a **fel/le nyíl gombok**kal, majd az **OK gomb** megnyomásával nyissa meg a virtuális billentyűzetet. Adja meg a hálózati jelszót. Végül a **fel/le nyíl gombok**kal jelölje ki a Csatlakozás mezőt, majd nyugtázza az **OK gomb**bal.

**5.6.2.4 TCP/IP – Beállítások:** A TCP/IP – Beállítások pontban kiválaszthatja a DHCP beállítást, valamint megadhatja az IPcímet, az alhálózati maszkot, az átjárót, az 1-es és 2-es DNS kiszolgálót.

**5.6.2.5 IP mód:** A **fel/le nyíl gombok**kal jelölje ki az IP mód sort, és a **jobbra/balra nyíl gombok**kal válasszon a következő beállítások közül:

- > **DHCP kliens:** Ha a vevőkészülék routerrel csatlakozik a számítógépéhez, válassza ezt a beállítást. A vevőkészülék a csatlakoztatott routertől megkapja az IP címet és az alhálózati maszkot, ha a routeren a DHCP funkció aktív.
- > **DHCP kiszolgáló:** Akkor válassza ezt a beállítást, ha a vevőkészülék közvetlenül vagy egy hálózati kapcsoló segítségével csatlakozik a számítógépéhez. A vevőkészülék automatikusan IP címmel látja el a csatlakoztatott számítógépet. A vevőkészülék IP címét és alhálózati maszkját kézzel lehet konfigurálni.
- > **Állandó:** Ebben a beállításban a DHCP funkció ki van kapcsolva. Ez azt jelenti, hogy az IP címet, az alhálózati maszkot, az átjárót, az 1-es és 2-es DNS kiszolgálót kézzel kell a hálózat fennálló feltételeihez igazítani. Vegye figyelembe, hogy az egyes adatok bevitelének szükségessége az adott hálózat konfigurációjától függ.

**IP cím:** Ha a DHCP funkció beállítása Állandó vagy DHCP kiszolgáló, akkor az IP címet kézzel kell megadni. A **szám gombok**kal adja meg a megfelelő számjegyeket.

**Alhálózati maszk:** Az alhálózati maszkot kézzel kell megadni, ha a DHCP funkció beállítása Állandó. A **szám gombok**kal adja meg a megfelelő számjegyeket.

**Átjáró:** A **szám gombok**kal adja meg a megfelelő számjegyeket.

**DNS kiszolgáló 1 / DNS kiszolgáló 2:** A **szám gombok**kal adja meg a megfelelő számjegyeket.

#### **5.6.3 Internet**

Kövesse a képernyőn megjelenő utasításokat, hálózati beállításainak megfelelően állítsa be az értékeket.

#### **5.6.4 MyTechnisat**

Távelérés alaphelyzetben tiltva. Smartphone remote alaphelyzetben tilva.

#### **5.6.5 UPnP szerver**

Alapehelyzetben tiltva.

#### **5.6.6 HDMI TechniLink**

A HDMI Technil ink funkció a HDMI CEC szabványon alapul. A HDMI Technil ink lehetővé teszi az adatcserét a HDMI CEC kompatibilis készülékek között. Ezáltal lehetőség van a HDMI vel csatlakoztatott készülékek automatikus be- és kikapcsolására, illetve a hangerő szabályozására.

Alaphelyzetben tiltva.

#### **5.6.7 UPnP szerver**

Alapehelyzetben tiltva.

#### **5.6.8 Product registration**

Ha a készülék az internetre kapcsolódik, lehetséges a termék regisztrációja a Technisatnál.

## **6. RENDSZER KONFIGURÁCIÓ**

A készülék szoftver és hardver konfigurációjának megjelenítése.

## **7. SZERVÍZ BEÁLLÍTÁSOK**

#### **7.1 Gyári beállítások visszaállítása**

Az első üzembe helyezésnek megfelelő állapot visszaállítása.

#### **7.2 Összes csatorna törlése**

Törli az összes beállított csatornát.

#### **7.3 Minden internet link törlése**

A beállított Internetes linkek törlése.

#### **7.4 Programlista aktualizálása**

Készenléti módban történő csatornafrissítés beállítása.

- > **Auto**: Minden éjszaka 3 órakor csatornafrissítést végez, törli a megszűnt csatornákat, és betölti az újakat.
- > **Ki:** Nincs automatikus csatornafrissítés.
- > **Be:** Az új csatornákat a meglévő lista végére helyezi, a megszűnt csatornákat változatlanul hagyja.

Figyelem! *Ha kedvenc listákat vagy egyéni csatornasorrendet állít be, az automatikus firissítés törli ezeket. Ebben az esetben válassza a KI lehetőséget.*

## **7.5 Szoftver frissítés**

A készülék szoftver frissítési beállításainak módosítása illetve a szoftver kézi frissítése.

### **7.6 Internet lista frissítése**

A gyártó által támogatott internet listák aktualizálása.

## **7.7 Időzítő kezelése**

A megnézni kívánt műsorok kezdési időpontját rögzítheti az időzítő táblázatban, Az időpont elérkezésekor a készülék jelzi ezt a beállítást, illetve automatikusan kapcsolja a csatornát. Ha készülék USB portjára megfelelő kapacitású tároló eszközt csatlakoztat, lehetőség van időzített felvételek programozására.

## **7.8 Tévé lista rendező**

Itt lehetséges a tévé csatornalista egyéni igények szerinti módosítása, a sorrend megváltoztatása, egyes csatornák listából való eltávolítása. Kövesse a képernyőn megjelenő utasításokat, illetve használja a **színes funkcógomb**okat.

## **7.9 Rádió lista rendező**

Itt lehetséges a TV csatornalista egyéni igények szerinti módosítása, a sorrend megváltoztatása, egyes csatornák listából való eltávolítása. Kövesse a képernyőn megjelenő utasításokat, illetve használja a színes **funkciógomb**okat.

## **7.10 Internet listák szervező**

Itt lehetséges az Internetes listák egyéni igények szerinti módosítása, a sorrend megváltoztatása, egyes csatornák listából való eltávolítása. Kövesse a képernyőn megjelenő utasításokat, illetve használja a színes **funkciógomb**okat.

## **7.11 Film, DVR, Zene, Képrendező**

Amennyiben a készülékhez megfelelő kapacitású háttértárat csatlakoztat, a tárolt média tartalmak kezelésére itt van lehetőség.

## **7.12 Feltételes hozzáférés**

A behelyezett előfizetői kártya adatainak lekérdezése.

## **8. NAPI HASZNÁLAT**

## **8.1 Bekapcsolás**

Kapcsolja be a digitális vevőkészüléket a készüléken vagy a távirányítón lévő **Be/Ki kapcsolás gomb** megnyomásával.

## **8.2 Felhasználó kiválasztása**

Ha a felhasználófüggő gyerekzár (gyerekidő korlátozás) aktív, akkor a bekapcsolás után megjelenik a felhasználói profil kiválasztása. A kiválasztáshoz a **fel/le nyíl gombok**kal válassza ki a felhasználói profilt. A profilkiválasztástól jobbra megjelenik az aktuális állapot (például az adott napon még fennmaradó felhasználói időmennyiség). Nyugtázza az **OK gomb** megnyomásával.

- > Ha ehhez a profilhoz a PIN kód kérése ki van kapcsolva, megjelenik a tévékép. Ha a PIN kód kérése aktív, megjelenik a PIN kód bevitelére szolgáló mező. A számbillentyűkkel adja meg a felhasználói PIN kódot. Pontos bevitel esetén megjelenik a tévé műsora.
- > Ha működés közben felhasználói profilt szeretne váltani, először ki kell kapcsolnia a készüléket a **Be/Ki kapcsolás gomb** megnyomásával, majd a **Be/Ki kapcsolás gomb** ismételt megnyomásával újra be kell kapcsolni a felhasználóválasztás ismételt megjelenítéséhez.

#### **8.3 Kikapcsolás**

A készüléken vagy a távirányítón lévő **Be/Ki kapcsolás gomb** megnyomásával kapcsolja ki a készüléket. A készülék készenléti (Standby) üzemmódban van, eközben (ha aktiválva van) a készülék képernyőjén megjelenik az óraidő. Ha az óraidő nem jelenik meg, akkor a készüléknek ezt még be kell olvasnia. Ehhez kapcsolja be a készüléket, és kb. 30 másodpercig vegye például az M1 csatorna adását az óraidő automatikus beolvasásához.

### **8.4 Programválasztás**

#### **8.4.1 Fel/le gombok**

A programokat a vevőkészüléken lévő **fel/le nyíl gombok**kal vagy a távirányítón lévő **Program +/- gombok**kal kapcsolja egy-egy programhellyel felfelé vagy lefelé.

#### **8.4.2 Szám gombok**

A **szám gombok**kal adja meg a kívánt program számát.

(Például: c1 az 1-es programhelyhez / 1, majd 4 a 14-es programhelyhez / 2, majd 3, majd 4 a 234-es programhelyhez 1, / majd 5, majd 6, majd 7 az 1567-es programhelyhez.)

Többjegyű programszámok bevitelekor egy-egy gomb megnyomása után kb. 3 mp-en belül folytatnia kell a teljes programszám bevitelét. Ha csak egy, két vagy háromjegyű számot kíván megadni, az átkapcsolást meggyorsíthatja azzal, ha a az utolsó számjegyet hosszabb ideig tartja lenyomva.

#### **8.4.3 Navigátor (programlista)**

Nyomja meg az **OK gomb**ot. Megjelenik a Programlista Navigátor. Tévé üzemmódban csak tévéműsorok, Rádió üzemmódban csak rádióműsorok jelennek meg. Az éppen beállított program kijelölve jelenik meg. A **nyíl gomb**okkal kiválaszthatja a kívánt programot. A **fel/le nyíl gombok**kal a kijelölést egy-egy sorral mozgathatja, míg a **jobbra/balra nyíl gombok**kal egy-egy oldallal előrefelé vagy visszafelé. Az éppen sugárzott adáshoz tartozó kiegészítő információk megjelenítéséhez nyomja meg az **Info gomb**ot. Az **OK gomb** megnyomásával a kijelölt program beállításra kerül.

#### **8.4.3.1 Program kiválasztása**

A **fel/le nyíl gombok**kal valamint a **szám gombok**kal kiválaszthatja a kívánt programot.

#### **8.4.3.2 Lista kiválasztása**

A programok könnyebb megtalálása érdekében a készülék különböző programlistákkal rendelkezik. Kiválaszthatja a programlistáit vagy a programokat betűrend szerint csoportosított teljes listában, vagy megjelenítheti szolgáltató, illetve műfaj szerint rendezve. Nyomja meg az **OK gomb**ot. Megjelenik az aktív programlista. Az **Opció gomb**bal megnyithat egy ablakot, amely a programlisták típusait tartalmazza (tévélisták, tévé szolgáltatói listák, tévéműfaj listák és tévé teljes lista). Az aktív programlistatípus jelölve van.

## **8.4.4 Letiltott programok előhívása**

Ha egy olyan programot állít be, amely gyerek zárral védett, a képernyőn megjelenik a Készülék PIN üzenet. A **szám gombok**kal adja meg a PIN kódot. A kívánt program beállításra kerül vagy kapcsoljon egy olyan programra, amely nincs letiltva. Ha a teljes körű gyerekzár aktív, a készülék PIN kódjának lekérdezése egyszer történik meg egy letiltott program bekapcsolásakor. A kezelési kényelem növelése érdekében a készülék PIN kódját egy működési fázisban csak egyszer kell megadni. Ehhez feltétlenül figyelembe kell venni a globális és a felhasználófüggő gyerekzárra vonatkozó utasításokat és beállításokat.

**Visszatérés az utolsóként beállított programhoz:** A távirányítón a **Vissza gomb** megnyomásával újra az utolsóként beállított program behívása történik. Ha a **Vissza gomb**ot újra megnyomja, ismét az előzőleg látott program beállítása történik.

#### **8.4.5 TV/rádió váltás**

A **TV/Rádió gomb** megnyomásával válthat a TV illetve rádió üzemmód között. Visszatérés az utolsóként beállított programhoz: A távirányítón a **Vissza gomb** megnyomásával újra az utolsóként beállított program behívása történik.

#### **8.4.6 Információs mező**

Minden programváltásnál megjelenik a képernyőn egy információs mező. Ebben az információs mezőben látható a beállított program helye és a pro gram neve, az éppen sugárzott műsor, valamint az éppen aktív programlista. Ezen kívül további program tulajdonságok jelennek meg: (Például: Teletexthez 16:9-es adásokhoz kódolt programokhoz Dolby Digital sugárzásokhoz feliratozáshoz mono adásokhoz.) Ezen kívül (sárga színnel) megjelenik egy folyamatsáv, amely azt mutatja, hogy mennyi idő telt el az éppen sugárzott adásból. Ha a folyamatsáv vége pirosre változik, az éppen sugárzott adás tovább tart a tervezettnél.

#### **8.4.7 További program információk**

Ha rendelkezésre áll, a "Programinformáció funkció" révén további információkhoz juthat a bekapcsolt programmal kapcsolatban. Az **Info gomb** kétszeri megnyomásakor az információs ablak mérete nagyobb lesz, és abban a beállított programra vonatkozóan több információ látható. Hosszabb információs szövegek

a **fel/le nyíl gombok**kal soronként mozgathatók, illetve a **jobbra/balra nyíl gombok**kal oldalanként lapozhatók. Ha rendelkezésre áll az adat, akkor az **Info gomb** ismételt megnyomásakor megjelenik a következő műsorszám. Az **Info gomb** ismételt megnyomásával az információs mező eltűnik.

## **8.5 Kódolt programok vétele**

**A készülék beépített CONAX dekóderrendszerrel** (Smartcard kártyaolvasóval), valamint egy közös illesztővel (Common Interface) **rendelkezik egy CI/CI+ modul befogadásához. Ezzel lehetőség van kódolt programok vételére.** Ehhez először szükség van egy **CONAX Smartkártyára, amelyet a beépített kártyaolvasóba kell behelyezni, vagy egy CI/CI+ modult kell betolni egy érvényes Smartkártyával az erre szolgáló nyílásba.**

- > A CONAX Smartkártyát helyezze a beépített kártyaolvasó nyílásába. (arany chippel lefelé és betolási iránynak megfelelően beigazítva) **vagy**
- > tegyen be egy CI/CI+ modult a megfelelő helyre.
- > A Smart kártyát helyezze be a CI/CI+ modul kártyanyílásába. Ügyeljen arra, hogy a kártya arany színű chipje a betolási irányban felfelé nézzen.

Ha egy kódolt program beállítására sor kerül, a digitális vevőkészülék automatikusan ellenőrzi a kártyaolvasót, valamint a CI/CI+ helyet, és a programot kódolatlanul jeleníti meg, ha ehhez a programhoz érvényes Smartkártya vagy érvényes Smartkártyával rendelkező megfelelő CI/CI+ modul áll rendelkezésre.

## **8.6 Hangerő szabályozás**

Lehetőség van a digitális vevőkészülék hangerejének szabályozására. Ez megkönnyíti a vevőkészülékkel való tevékenységet, mivel így minden fontos funkció egy távirányítón kezelhető, és ritkán kell visszanyúlni a TV készülék távirányítójához. A digitális vevőkészülék bekapcsolása után a hang az utoljára beállított hangerővel szólal meg.

A digitális vevőkészülék hangerejét a készüléken a jobbra **nyíl gomb**bal vagy a távirányítón a **Hangerő (+) gomb**bal hangosabbra, a készüléken a balra **nyíl gomb**bal vagy a távirányítón a **Hangerő (-) gomb**bal halkabbra állíthatja. A **Hang be/ki gomb** megnyomásával a kikapcsolhatja, a gomb ismételt megnyomásával pedig újra bekapcsolhatja a hangot. Ügyeljen arra, hogy a hangerő szabályozó és az elnémítás a digitális audiokimeneteket is vezérli (bitstream beállítás esetén nem), illetve elnémítja.

## **8.7 Másik nyelv kiválasztása**

Ha egy adás sugárzása több nyelven vagy több hangcsatornán történik, ez megjelenik a képernyőn. Ebben az esetben Nyomja meg a **Nyelvválasztás gomb**ot. A képernyőn megjelenik egy lista a jelenleg pillanatban sugárzott nyelvekkel. A **fel/le nyíl gombok**kal jelölje ki a kívánt nyelvet, majd a kiválasztást nyugtázza az **OK gomb**bal. A műsort a beállított nyelven hallhatja.

A digitális vevőkészülékkel mono adások vétele is lehetséges. A **jobbra/balra nyíl gombok**kal választhat a Monocsatorna 1, a Monocsatorna 2 és a Sztereo beállítások között, amikor a hangválasztás funkció működik és a kívánt nyelv bejelölése megtörtént.

- > Ha a Dolby Digital funkció be van kapcsolva, ez az adás automatikusan ebben a formátumban lesz hallható.
- > Ha a Dolby Digital funkció nincs bekapcsolva, Nyomja meg a **Nyelvválasztás gomb**ot. Ha rendelkezésre áll, akkor a képernyőn megjelenik a választható nyelvek listája és a Dolby Digital (AC 3) jelzés. A **fel/le nyíl gombok**kal jelölje ki a Dolby Digital sort. Nyugtázza az **OK gomb**bal. Az adás ezután Dolby Digital hanggal hallható.
- > Ha azt szeretné, hogy a készüléke az adásokat automatikusan Dolby Digital rendszerben sugározza, állítsa be a készüléket az ismertetett módon Dolby Digital sugárzásra.

## **8.8 Állókép**

Az **Állókép gomb** megnyomásával az aktuális tévékép állóképként jelenik meg. A gomb ismételt megnyomásával visszalép a normál üzemmódba.

## **8.9 Teletext**

A **Teletext gomb** megnyomásakor bekapcsol a Teletext. A **szám gombok** segítségével írja be a kívánt Teletext oldalszámot. A beírt szám a képernyő bal felső sarkában látható. Miután megtörtént a kívánt Teletext oldal bevitele, a készülék megkeresi a kívánt oldalt. Mivel a Teletext oldalak mindegyikét nem lehet egyszerre továbbítani, eltarthat néhány másodpercig, amíg a készülék az oldalt megtalálja és a tévé képernyőjén megjeleníti. Minden Teletext üzemeltető esetében érvényes, hogy az első oldal a 100. oldal.

- > **Piros** és a **zöld funkciógomb:** egy-egy oldallal előre- vagy visszalapozása.
- > **Sárga funkciógomb:** a sárga mezőben megjelenített Teletext szövegcsoport jelenik meg.
- > **Kék funkciógomb:** a kék mezőben megjelenített Teletext blokk jelenik meg.

#### **8.9.1 Aloldal megjelenítés**

Ha egy kiválasztott Teletext oldalon Teletext aloldalak állnak rendelkezésre, akkor a Teletext szövegtől balra a már betöltött aloldalak kerülnek kijelzésre. Mihelyt új aloldal áll rendelkezésre, az automatikusan megjelenik. Egy aloldal célzott megjelenítéséhez nyomja meg az **OK gomb**ot. A képernyő bal szélénél lévő oszlop aktiválódik. Megjelennek a már beolvasott aloldalak. A **fel/le nyíl gombok**kal válassza ki a kívánt aloldalt. Az aloldalak célzott megjelenítéséből az **OK gomb** megnyomásával léphet ki.

#### **8.9.2 Stop üzemmód**

Az Állókép gomb megnyomásakor a Teletext ablak bal felső sarkában megjelenik a "Stop" felirat. Ez megakadályozza a Teletext aloldalak automatikus továbblapozását. Az **Állókép gomb** ismételt megnyomásával újra kikapcsolja a Stop üzemmódot.

#### **8.9.3 Vegyes üzemmód**

A **Teletext gomb** ismételt megnyomásával a "Vegyes üzemmód" bekapcsolása történik. Ekkor a Teletext és a tévéképernyő egymáson jelenik meg.

#### **8.9.4 Teletext nagyított megjelenítése**

- > A **PIP gomb** megnyomásával a Teletext felső oldala nagyítva jelenik meg.
- > A **PIP gomb** ismételt megnyomásával a Teletext alsó oldala nagyítva jelenik meg.
- > A **PIP gomb** újbóli megnyomásával a Teletext ismét normál méretben jelenik meg.

**Kilépés a Teletext üzemmódból:** A **Vissza gomb** megnyomásával visszatér a normál üzemmódhoz.

#### **8.10 Feliratozás**

Ha rendelkezésre áll feliratozás, akkor az ezzel a funkcióval jeleníthető meg. Ha a "Feliratozás funkció" be van kapcsolva, automatikusan megjelenik a feliratozás, ha az az adott nyelven rendelkezésre áll. Ha a feliratozás csak más nyelven vagy a Teletexten keresztül áll rendelkezése, akkor kézzel a következők szerint lehet bekapcsolni:

> Nyomja meg (esetleg többször) a **Beállítás gomb**ot, amíg a Feliratozás szöveg alatt meg nem jelenik egy választóablak a sugárzott feliratozási nyelvekkel. Jelölje meg a kívánt nyelvet/Teletext oldalt a **fel/le nyíl gombok**kal. Nyugtázza az **OK gomb**bal. Megjelennek a feliratok. Vegye figyelembe, hogy ez a funkció csak akkor áll rendelkezésre, ha tényleg megtörtént a feliratok sugárzása.

## **8.11 Kép nagyítása**

**Ezzel a funkcióval a 4:3-as adásokat a 16:9-es TV készüléken is megjelenítheti a formátumot kitöltő és formátumhű módon.** Ugyanez érvényes a 16:9-es adásokra, amelyek nem ilyenként jelölve kerülnek sugárzásra (nincs 16:9-es szimbólum az információs mezőben). Ennek a nagyítási funkciónak fontos előfeltétele azonban, hogy a digitális vevőkészülék 16:9-es formátumra legyen beállítva, a TVkészülék pedig támogassa a 16:9-es jelkezelést a SCART csatlakozón keresztül. Először nyomja meg a **Beállítás gomb**ot. A képernyőn megjelenik a "Hangválasztás funkció". A **Zoom gomb** ismételt megnyomásával beállíthatók a különböző nagyítási funkciók. A Hangválasztás funkcióból a **Vissza gomb** megnyomásával léphet ki. A nagyítás kikapcsolásához ugyanígy kell eljárni. A nagyítási funkció mindaddig bekapcsolva marad, amíg nem kapcsolja ki vagy a készüléket nem kapcsolja készenléti üzemmódba. Nyugtázza az **OK gomb**bal a kijelölt funkció kiválasztásához.

## **8.12 NAV menü**

A távirányító **Navigáció gomb**jának megnyomásával érhető el. Itt lehet kiválasztani a különféle média tartalmakat, TV/Rádió listák elérését.

Amennyiben segítségre van szüksége, keressen minket az alábbi elérhetőséginken:

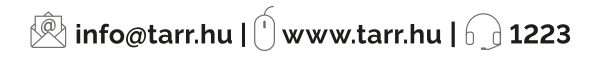